# **IBI Online Permits Center**

Welcome to IBI's Online Permits Center. Please note that the Online Permits Center is for electrical permits only, not Plan Review.

For more information on The IBI Online Permits Center contact Jenny at [permits@inspectionbureau.com](mailto:permits@inspectionbureau.com) 

To utilize the Online Permits Center please proceed!

**Please save a copy of your online application.** You will receive a response upon our receipt of your application. Applications are typically processed within 3 business days (weekends and Holidays excepted). We will forward your permit number to you by email after your application is processed.

#### **(Note: Permit Applications remaining unpaid for 3 business days will be voided from the Online Permits Center.)**

### **Instructions**

*(Note: To ensure that your Application will be accepted please familiarize yourself with the following information before completing the Application.)*

The Online Permit Application is divided into five sections. You must complete Sections A, B, C, and D with **extreme caution and accuracy** - they are almost impossible to change at a later date. Section E is equally important but since it contains information subject to modification due to engineering changes and field changes, we will retain the ability for you (and us) to add to or otherwise modify this information during the project. Please note that changes to Section E cannot be made online.

## **Part A**

- 1. Check the appropriate box Residential or Nonresidential.
- 2. Enter the Building Permit Number if it has been issued.
- 3. Enter your customer identification number on the signature line. If you have an in-house "Job #" enter that number immediately following your identification number.
- 4. Leave the "Application No." "IBI Terr. No." and "Type Work" fields blank.

## **Part B**

- 1. Enter the job address, including the municipality, zip code, and job site phone number (if available).
- 2. Enter the property owner's (For nonresidential work acceptable entries include: property owner, general contractor, or tenant) name, mailing address and telephone number.
- 3. Enter your name, mailing address and telephone number.

# **Part C**

1. *Using your words*, accurately describe the scope of work for this permit application.

Some examples for residential work include: Replace Service, Wiring For New House, Wiring for New Addition, Detached Garage, Total Rewire, Replace Furnace, Add Air Conditioning, New Swimming Pool, etc.

Some examples for nonresidential work include: New Office Building, Tenant Finish (include the tenant's name), Electric Sign, Replace Service, New Addition, Total Rewire, Replace Furnace, Add Air Conditioning, New Swimming Pool, etc.

Simply make your best effort to accurately describe the work that we'll be inspecting. We will enhance your description if needed; we will call you if we need clarification. **Note: If you leave this space blank your application will be rejected.**

2. Enter your email address.

## **Section D**

1. You'll see three categories of electrical work. **Select only one of these categories** and check all applicable items in that category. It is important to note that **separate permits are required** for Swimming Pools and Electric Signs. We can include the Fire Alarm System wiring on the "Premises Wiring" permit if, **and only if,** you request that we do this at the time of the initial application.

Specialty contractors such as HVAC contractors, sign companies, fire alarm companies, energy management companies, tele-data companies and pool contractors typically use the category marked **"HVAC, Signs, Low Voltage, Pools"**.

#### **Premises Wiring:**

Electrical contractors typically use the category marked **"Premises Wiring"**. This category provides much flexibility by including multiple choices.

#### **Special Inspections:**

The category marked **"Special Inspections"** is self-explanatory. It should be noted that items in this category can either "stand alone" or can be added to other categories.

## **Section E**

- 1. **E1** If the work you're performing is for or includes a construction temporary, enter that information here.
- 2. **E2 –** If the work you're performing is for or includes the main electrical service, enter that information here.
- 3. **E3 –** Complete this section as applicable.
- 4. **E4 –** Complete this section for **residential work only.**

### **Estimate Your Fee**

Visit this link<http://www.inspectionbureau.com/fees.htm>to view the IBI Fee Schedule.

If your work is **residential** and minor in nature, please refer to these pre-calculated fees:

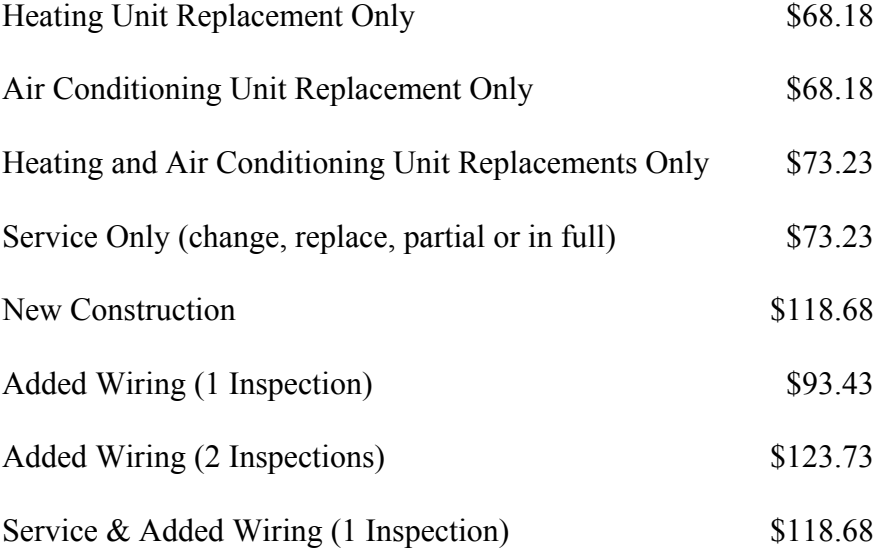

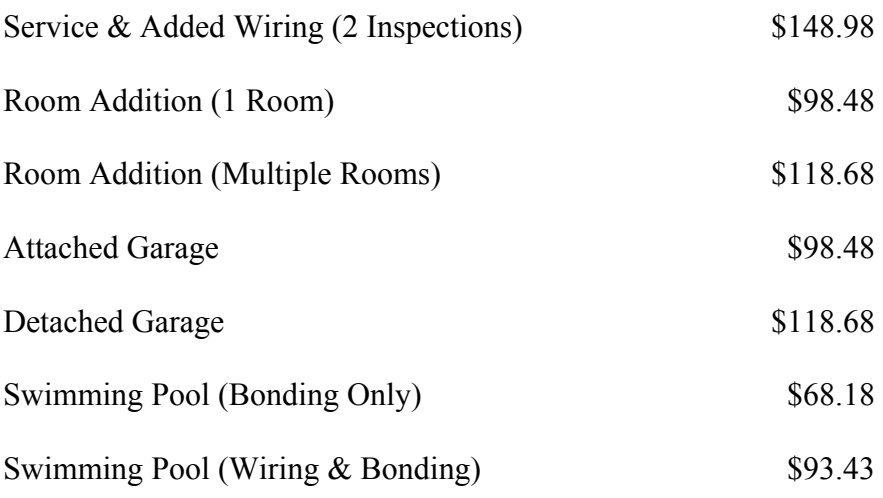

# **Payment of Estimated Fee or Deposit**

Please arrange for payment of your estimated fee in one of the following ways:

A. Make a deposit online using the "Inspection Fees – Permits" link in **"Credit Card Payments"** on the IBI home page. We will calculate your fee and bill you for any balance due. Submit your Application and pay a deposit of \$60.60 by credit card.

**Go To: "Credit Card Payments: 1. Inspection Fees – Permits"** Follow the instructions and complete all fields. **Note: Enter the** *job site address* **in the "Permit Number" field. Enter** *"new permit application"* **in the "Add Comment" field.**

B. Pay your estimated fee online using the "Inspection Fees – Permits" link in **"Credit Card Payments"** on the IBI home page. We will verify your estimated fee and bill you for any balance due. Submit your Application and pay your estimated fee by credit card.

**Go To: "Credit Card Payments: 1. Inspection Fees – Permits"** Follow the instructions and complete all fields. **Note: Enter the** *job site address* **in the "Permit Number" field. Enter** *"new permit application"* **in the "Add Comment" field.**

**C.** Submit your Application with no deposit and no payment. After processing your Application and estimating your fee, we will send you a

Permit Number and notify you of the estimated fee due. You can pay the estimated fee by either mailing us a check or by making payment online using the "Inspection Fees – Permits" link in **"Credit Card Payments"** on the IBI home page.

#### **To pay by credit card go to: "Credit Card Payments: 1. Inspection Fees – Permits"**

Follow the instructions and complete all fields.

### **Permit Applications remaining unpaid for 3 business days will be voided from the Online Permits Center.**

**Thank you for using the IBI Online Permit Center.**

#### **To submit your application online:**

Download a copy of the form below. Complete and email to [permits@inspectionbureau.com](mailto:permits@inspectionbureau.com)

- **####** Ohio Inspection Application
- **KWWA** Kentucky Inspection Application

NOTE: FAX OR SCANNED COPIES WILL NOT BE ACCEPTED OR RETURNED